*Fotocamera digitale EPSON*

# L-300/200

# **Fotocamera digitale Guida software**

Tutti i diritti riservati. Nessuna parte di questa pubblicazione può essere riprodotta, memorizzata in sistemi informatici o trasmessa in qualsiasi forma o con qualsiasi mezzo, elettronico, meccanico, con fotocopie, registrazioni o altro mezzo, senza il consenso scritto di SEIKO EPSON CORPORATION. Si declina qualsiasi responsabilità verso brevetti in relazione all'uso delle informazioni qui contenute. Si declina altresì qualsiasi responsabilità per danni derivanti dall'uso delle informazioni qui contenute.

Né SEIKO EPSON CORPORATION, né suoi affiliati sono responsabili verso l'acquirente di questo prodotto o verso terzi per danni, perdite, costi o spese sostenuti o patiti dall'acquirente o da terzi in conseguenza di: incidenti, cattivo uso o abuso di questo prodotto o modifiche, riparazioni o alterazioni non autorizzate effettuate sullo stesso.

SEIKO EPSON CORPORATION e suoi affiliati non sono responsabili per danni o problemi originati dall'uso di opzioni o materiali di consumo altri da quelli designati come prodotti originali EPSON o prodotti approvati da EPSON da SEIKO EPSON CORPORATION.

EPSON è un marchio registrato di SEIKO EPSON CORPORATION.

Microsoft e Windows sono marchi registrati di Microsoft Corporation negli Stati Uniti d'America e altri paesi.

Apple, Macintosh, Mac, iMac e Power Macintosh sono marchi registrati di Apple Computer, Inc.

QuickTime e il logo QuickTime sono marchi utilizzati su licenza. Il logo QuickTime è registrato negli Stati Uniti d'America e in altri paesi.

Avviso generale: Gli altri nomi di prodotto qui riportati sono utilizzati solo a scopo identificativo e possono essere marchi dei loro rispettivi proprietari.

Copyright© 2003 SEIKO EPSON CORPORATION, Nagano, Giappone.

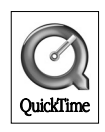

# *Introduzione al software*

Il CD del software fornito con la fotocamera digitale EPSON include i programmi software che seguono.

- ❏ EPSON Photo!4 consente di visualizzare e gestire file di immagine salvati sul computer o sulla scheda di memoria SD della fotocamera.
- ❏ EPSON CameraStarter risulta utile per l'apertura di programmi software che consentono la stampa ed il salvataggio di immagini nella scheda di memoria SD.
- ❏ EPSON AutoDownloader fornisce un metodo veloce ed organizzato per trasferire delle foto dalla fotocamera al computer.
- ❏ EPSON CardMonitor consente l'avvio automatico di EPSON CameraStarter quando viene rilevato il collegamento della fotocamera al computer, oppure quando la scheda di memoria SD viene inserita nell'apposito alloggiamento per schede sul computer.
- ❏ EPSON PhotoQuicker consente di stampare delle foto in modo semplice e vario tramite il computer.
- ❏ EPSON PRINT Image Framer Tool consente di trasferire delle cornici (file di layout) alla scheda di memoria SD nella fotocamera digitale.
- ❏ QuickTime 5 consente di riprodurre dei video clip.

# *Installazione e configurazione del software*

Il CD del software include il software per fotocamera digitale e le guide in linea.

#### *Nota:*

- ❏ *Quando si installa EPSON Photo!4 in ambiente Windows Me, 98SE o Mac OS 8.6, viene inoltre installato il driver USB. In ambiente Windows XP, 2000, Mac OS 9 o versione successiva, è possibile utilizzare il driver USB predefinito in dotazione con il sistema operativo.*
- ❏ *Per utilizzare la funzione di stampa, è necessario installare EPSON PhotoQuicker 3.4.*

### *Requisiti di sistema*

Prima di collegare la fotocamera digitale L-300/200 al computer ed eseguire il software per fotocamera digitale, assicurarsi che il computer sia dotato di uno dei sistemi operativi che seguono.

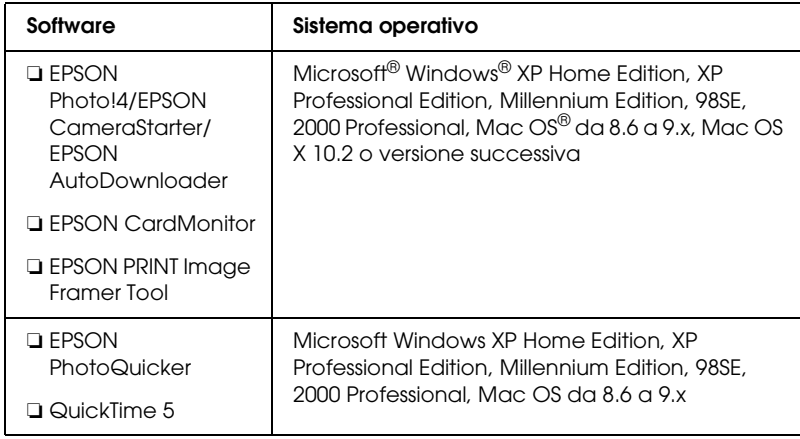

*Nota:*

- ❏ *Quando si utilizza un cavo USB, assicurarsi che siano soddisfatti i requisiti che seguono.*
	- ❏ *Nel computer deve essere installato Windows XP/Me/98SE/2000. (Assicurarsi che Windows 98SE/Me/2000 sia stato installato al momento dell'acquisto o Windows 98SE/Me sia stato preinstallato e aggiornato a Windows XP/Me/2000.)*
	- ❏ *Computer abilitato per USB.*
	- ❏ *Computer dotato di una porta USB disponibile.*
- ❏ *Il software EPSON PhotoQuicker 3.4, incluso nel CD del software della fotocamera digitale EPSON, non può essere utilizzato con Mac OS X.*

# *Installazione del software*

1. Inserire il CD del software nell'unità CD-ROM.

Per utenti Windows:

Viene visualizzata la finestra di dialogo del programma di installazione EPSON.

### *Nota:*

*Se la finestra di dialogo del programma di installazione EPSON non viene visualizzata, fare clic sull'icona* CD-ROM*, quindi scegliere*  Apri *dal menu* File*. Fare doppio clic sul file* SETUP.EXE*.*

Per utenti di Mac OS da 8.6 a 9.X:

Fare doppio clic sull'icona EPSON all'interno della cartella EPSON.

### Per utenti di Mac OS X:

Fare doppio clic sulla cartella Mac OS X all'interno della cartella EPSON, quindi fare clic sull'icona EPSON.

### *Nota:*

*Quando viene visualizzata la finestra di dialogo di autentica per l'assegnazione dei privilegi di amministratore, immettere il nome utente e la password, quindi fare clic su* OK*.*

2. La finestra di dialogo mostra un elenco del software da installare; fare clic su Installa.

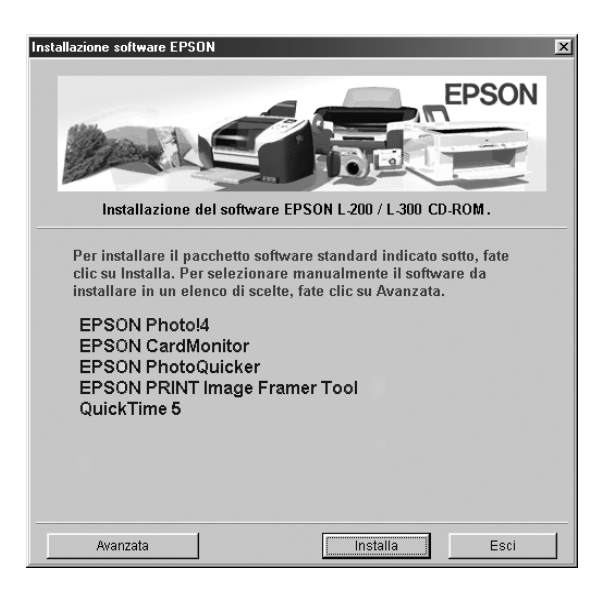

#### *Nota:*

*Durante la prima installazione, installare tutti i programmi software. Per selezionare uno specifico software da installare, fare clic sul pulsante* Avanzata*.*

3. Seguire le istruzioni visualizzate sullo schermo fino al termine dell'installazione del software. Quando viene visualizzato un messaggio che informa del completamento dell'installazione,  $f$ are clic su  $\bigcirc$ K

#### *Nota per utenti di Windows XP e di Mac OS X:*

*Prima di collegare la fotocamera digitale al computer, è necessario modificare le impostazioni relative al funzionamento conseguente l'inserimento di una scheda di memoria nella fotocamera digitale o nell'alloggiamento per schede sul computer. Per modificare le impostazioni, vedere ["Impostazione di CardMonitor" a pagina 6.](#page-5-0)*

### <span id="page-5-0"></span>*Impostazione di CardMonitor*

È possibile modificare l'impostazione per il funzionamento conseguente all'inserimento di una scheda di memoria SD nella fotocamera digitale o nell'alloggiamento per schede sul computer. Effettuare le operazioni che seguono.

### *Per Windows XP*

- 1. Fare clic su Start e quindi scegliere Risorse del computer.
- 2. Fare clic con il pulsante destro del mouse sul dispositivo nel quale si desidera inserire una scheda di memoria SD, quindi scegliere Proprietà.
- 3. Fare clic sulla scheda AutoPlay.
- 4. Selezionare Immagini come tipo di contenuto.

Se la scheda di memoria SD contiene registrazioni audio o video clip, selezionare Contenuto misto.

- 5. Selezionare Selezionare l'operazione da eseguire, quindi selezionare Avvia CardMonitor utilizzando EPSON CardMonitor1.x.
- 6. Fare clic su Applica e su OK.

### *Per Mac OS X*

- 1. Fare doppio clic sull'icona Acquisizione Immagine nella cartella Applicazioni.
- 2. Scegliere Preferenze dal menu Acquisizione Immagine per aprire la finestra di dialogo Preferenze Acquisizione Immagine.
- 3. Selezionare Altro dall'elenco Preferenze Fotocamera.

Viene visualizzata una finestra di dialogo per la selezione di un'applicazione.

- 4. Selezionare EPSON CardMonitor per X nella cartella EPSON CardMonitor all'interno della cartella Applicazioni.
- 5. Fare clic su Apri.

# *Avvio del software*

Per avviare il software, eseguire i passaggi riportati in questa sezione.

#### *Nota:*

- ❏ *Non è possibile avviare separatamente il driver USB ed EPSON CardMonitor.*
- ❏ *Per avviare EPSON CameraStarter ed EPSON AutoDownloader, vedere la guida in linea di EPSON Photo!4/AutoDownloader/CameraStarter. Per visualizzare la guida in linea, vedere ["Per ottenere ulteriori informazioni" a pagina 8.](#page-7-0)*
- ❏ *Per stampare con EPSON PhotoQuicker, gli utenti di Mac OS X devono utilizzare l'ambiente Classico.*

## *Windows*

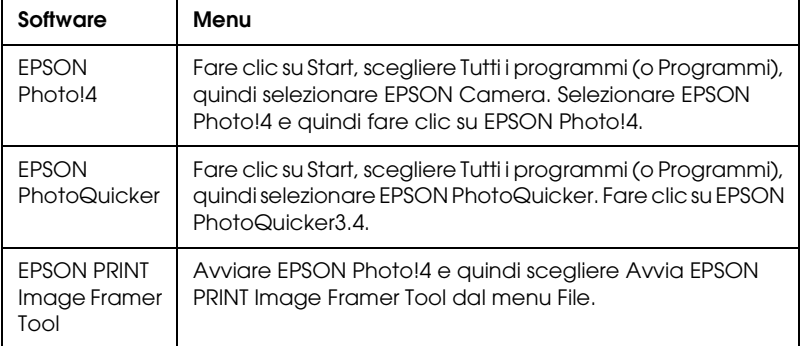

# *Macintosh*

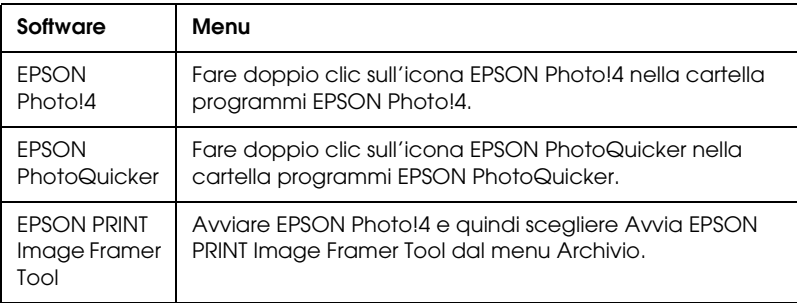

# <span id="page-7-0"></span>*Per ottenere ulteriori informazioni*

Per conoscere in modo più approfondito il software incluso nel CD del software, fare riferimento alla guida in linea di EPSON Photo!4/AutoDownloader/CameraStarter o la guida utente di EPSON PhotoQuicker.

Avviare il software ed accedere alla guida in linea, quindi procedere come segue.

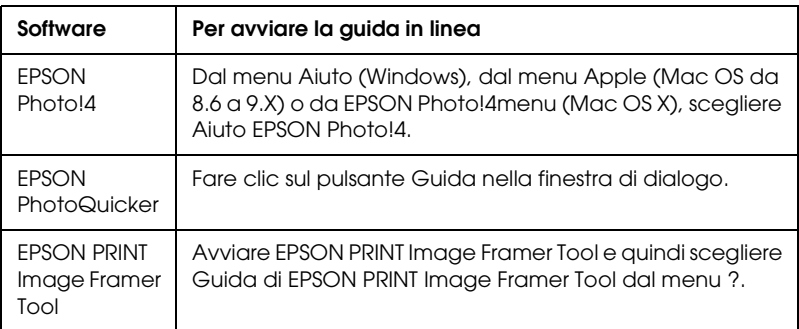

#### *Nota:*

*È possibile accedere alla guida di linea di EPSON Photo!4/AutoDownloader/*

*CameraStarter o alla guida utente di EPSON PhotoQuicker tramite il menu Start di Windows (Windows), oppure facendo clic sulla cartella*  MANUAL *in ciascuna delle cartelle programmi del software, quindi facendo doppio clic su* INDEX.HTM *(Macintosh).*